## Introduction to RMHA Pedigree Database 2017

Since early 2015, a review of the RMHA Pedigree Database has been conducted. Many issues, some that have existed since the beginning of the registry and some that have occurred since the data was digitalized, in the records of our breed were identified and analyzed to make sure that the pedigrees were documented correctly, since the foundation of our breed rests on these pedigrees. After over two years of checking and crosschecking (often reviewing the original applications for registration or original certification forms), the data in the newly rebuilt database accurately reflects the information provided to the registry by owners, examiners and the University of Kentucky over the years. As this process was carried out, the database information was transferred to new proprietary software for record keeping and prepared for interface with other software that will display requested information to our members. The RMHA Pedigree Database 2017 reflects updated data residing on new software specifically created to record, maintain and analyze pedigree and herd information about our breed and to make more information about specific horses available at a glance to our members and others.

The new Pedigree Database is undergoing final reviews and will go on line soon. A link will be placed on the RMHA website to the new database home page. On the home page, will be a "Search Database" option. This will be the option to choose to access and search the new Pedigree Database. Below is a screenshot of that "Search Database" page. Many of the fields are like those found on the previous Database, but are in new places or have a different appearance and some have a new options or functions. We hope that the short tutorial, which follows, will help smooth your transition to using the new RMHA Pedigree Database.

## **Rocky Mountain Horse Association**

## **Search**

This is an online database of Rocky Mountain Horse pedigrees hosted by Rocky Mountain Horse Association.

## Follow these steps to search for an entry in the database

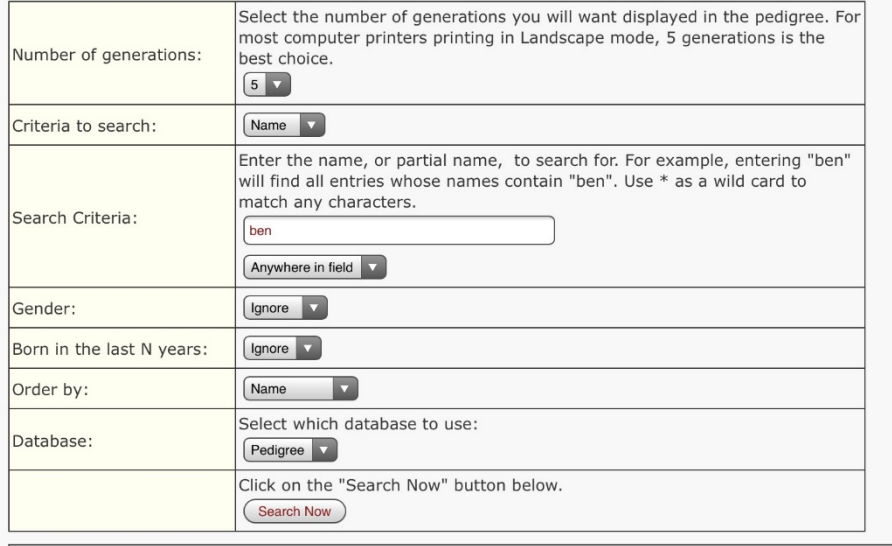

.<br>PedigreePoint Scripts Copyright 2004- 2013 Wild Systems All Rights Reserved. Visit www.pedigreepoint.com Scripts customised by Kris Willison. Visit http://pedigrees.subali-klr made as to the accuracy of the data published at this site. Use of web harvester robots or any other means of copying the contents of this page, in whole or in part, for any con prohibited. Your IP address is: 174.221.137.145. This online database hosted by Rocky Mountain Horse Association. Copyright 2013 -2017

[HOME] [SEARCH] [ADVANCED SEARCH] [TRIAL MATING]

First some general information about using the Search Database page:

- 1. You do not have to enter information in all fields to carry out a search. If no alternative options are chosen, a list will be created based on the defaults for the categories where no other choice was made. You can create a more customized list by making specific choices in each category.
- 2. Tapping or clicking on the "down arrow" in any category will display the options available for searching in that category.
- 3. Clicking on the "Search Now" button at any point will create a list based on the choices made. You can return to this page by using the back arrow (upper left on most computer screens) or by clicking on [SEARCH] at the bottom of the list you have created.

There are 8 sections on this page. The first 7 sections allow you to customize your search by choosing options for what information you would like to see. The 8<sup>th</sup> section is where the "Search Now" button is located. Each section is discussed below.

- 1. **Number of generations**: This selection is set to default to display 5 generations, but you can choose to display from 3 to 9 generations in the pedigree.
- 2. **Criteria to search**: This selection is set to default to search for Name, but you can also choose to search by registration number, color, date of birth, or status.
- 3. **Search criteria**: There are two selections to be made in this section. Depending on the choice you made in the previous category, the blank field in this category is where you type all or part of the name, registration number, color, DOB or status of the horse(s) you would like to find. With as little as two letters or numbers, you can search for files that include that information. The second field in this category gives you the ability to search from the beginning, end or within a word or number.
	- a. When searching by name, you can search with as little as two letters entered. Using the second field, you can choose to see files that include the letters entered at the beginning or end of the name, located anywhere in the name or appearing only exactly as you have typed them (upper or lower case).
	- b. When searching by registration number, you can search with as little as two numbers and you can choose to see files where these digits appear only at the beginning or end of the number, appear anywhere in the number or only appear as you have entered them.
	- c. When searching by color, please note that some misspellings and unusual color descriptors have been included in the past (before allowed colors were standardized). You can search in this field with as little as two letters and designate whether the letters entered appear at the beginning or end of the color, are located anywhere in the color or appear only exactly as you have typed them (upper or lower case).
	- d. When searching by date of birth, enter the date of birth with the year first, a dash, the month second (with a leading 0 if the month has only 1 digit), a dash, and the day (with a leading 0 if the day has only 1 digit) last (2005-05-18) and leave the second field at the default "Anywhere in field". You can enter only the year or only the year and month to search.
	- e. When searching by status, the categories available are as follows:
		- i. Stallion
		- ii. Mare
		- iii. Gelding
		- iv. must be gelded
		- v. not certified
		- vi. inactive
		- vii. deceased
		- viii. grade mare
- 4. **Gender**: The default for this category is ignore and will produce a list of both male and female horses, unless another selection is made. You can choose to create a list with only male or only female horses included.
- 5. **Born in the last N years**: This category defaults to ignore, as well. Making no other choice will produce a list of horses of any age included in the database. You can make a choice to limit your search to include only horses born in the last 5, 10, 15 or 20 years.
- 6. **Order by**: This category allows the list created to be arranged alphabetically by name (which is the default choice) or you can choose to display the list with entries in order of their date of birth.
- 7. **Database**: This category defaults to our current Pedigree Database. This software can be used to maintain several databases side by side and this is the field where you would choose which database to search, if we had more than one database available.
- 8. **Search Now**: When you have selected all choices in the categories above, click on this button and enjoy the quick compilation of the list you asked to see.

We hope these instructions will make the Search options in the new Pedigree Database easier to use. For now, the other options available from the home page have been suspended but they should become available in the near future.